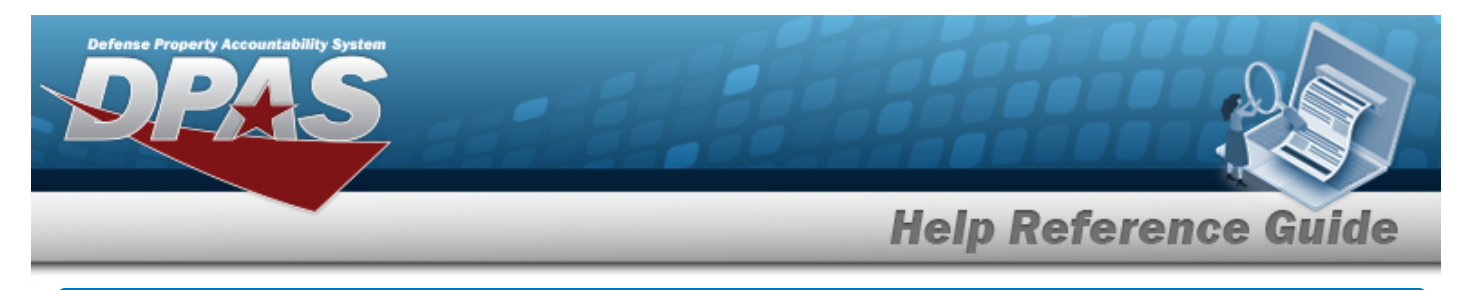

# <span id="page-0-0"></span>**Search for a Maintenance Activity Inquiry — Criteria**

### **Overview**

The Maintenance and Utilization (M&U) module Maintenance Activity Inquiry process provides the ability to search for maintenance activities.

## **Navigation**

Inquiries > Master Data > MAINT Activity > Maintenance Activity Inquiry Search Criteria page

### **Procedures**

#### **Search for a Maintenance Activity Inquiry**

*One or more of the Search Criteria fields can be entered to isolate the results. By default, all*

*results are displayed. Selecting at any point of this procedure returns all fields to the default "All" setting.* 

1. In the Search Criteria box, choose which available field to use in the search.

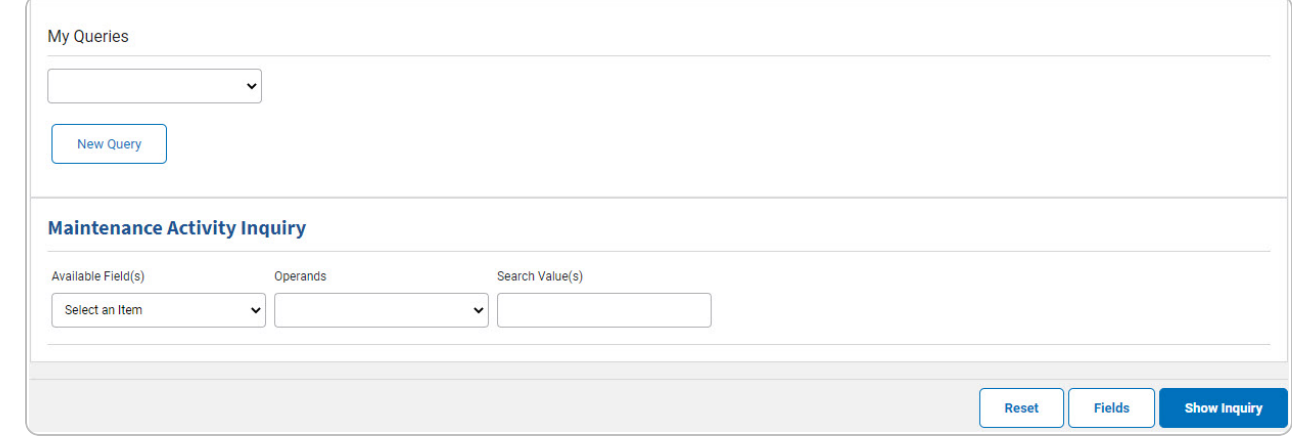

2. *Choose which Available Field(s) to use in the search.*

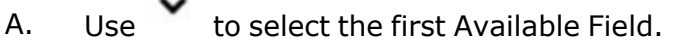

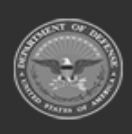

DPAS Helpdesk

1-844-843-3727

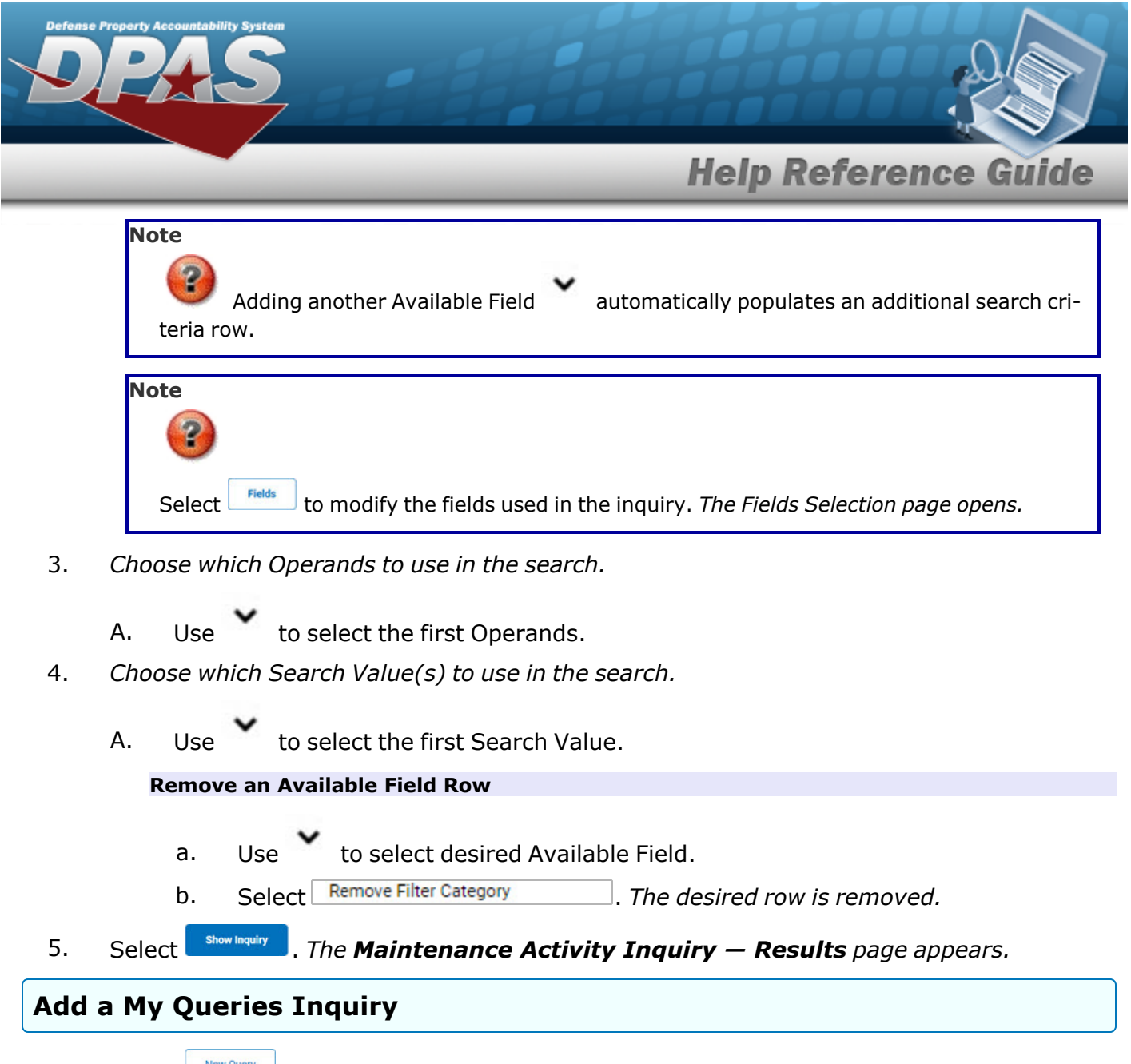

1. Select **.** New query 1. The page refreshes, and My Queries changes from a drop-down field to a *text field.*

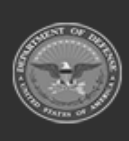

DPAS Helpdesk

1-844-843-3727

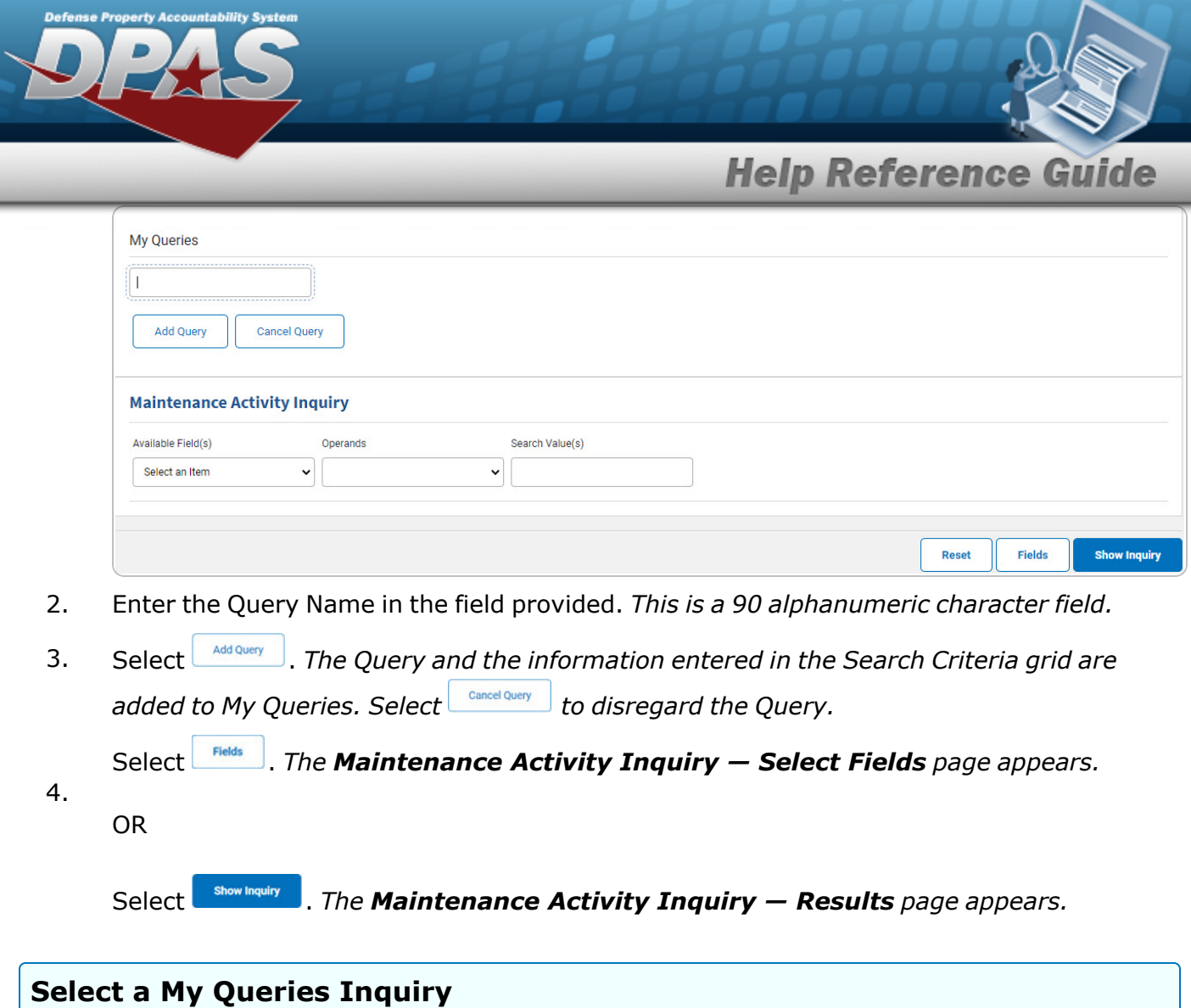

1. Use to select the desired saved [query.](MyQueries.htm) *The page refreshes, and the selected query information appears in the search criteria grid.*

![](_page_2_Picture_204.jpeg)

![](_page_2_Picture_3.jpeg)

**DPAS Helpdesk<br>1-844-843-3727** 

![](_page_3_Picture_265.jpeg)

![](_page_4_Picture_67.jpeg)

**DPAS Helpdesk**<br>1-844-843-3727

![](_page_5_Picture_0.jpeg)

## <span id="page-5-0"></span>**Search for a Maintenance Activity Inquiry — Results**

## **Navigation**

Inquiries > Master Data > MAINT Activity > Search Criteria >  $\frac{\text{Show having}}{\text{S}}$  > Maintenance Activity Inquiry Search Results page

### **Procedures**

#### **Export the Maintenance Activity Inquiry Results**

#### Cancel

*Selecting at any point of this procedure removes all revisions and closes the page. Bold numbered steps are required.*

1. Select  $\left[\Box\right]$  of to choose the print format (Excel, PDF, or Word). *The procedure leaves the application based on the selection made.*

![](_page_5_Picture_229.jpeg)

To reach the optional fields, refer to the [Maintenance](#page-7-0) Activity Inquiry — Field Selec[tion](#page-7-0) page.

![](_page_5_Picture_11.jpeg)

![](_page_6_Picture_194.jpeg)

Select the desired Maintenance Activity row. *The [Maintenance](#page-14-0) Activity Inquiry Detail — [Basic](#page-14-0) page appears.*

![](_page_6_Picture_2.jpeg)

![](_page_7_Picture_0.jpeg)

# <span id="page-7-0"></span>**Select Fields for the Maintenance Activity Inquiry**

## **Navigation**

Inquiries > Master Data > MAINT Activity > Search Criteria >  $\frac{F_{\text{Helds}}}{F_{\text{Helds}}}\$  > Maintenance Activity Inquiry Fields Selection page

### **Procedures**

#### **Choose the Extracted Inquiry File Details**

*Selecting at any point of this procedure removes all revisions and closes the page. Bold numbered steps are required.*

![](_page_7_Picture_7.jpeg)

![](_page_8_Picture_0.jpeg)

#### 1. Select **Fields** . The **Maintenance Activity Inquiry** page appears.

![](_page_8_Picture_54.jpeg)

**2.** Choose the desired file type:

![](_page_8_Picture_5.jpeg)

![](_page_8_Picture_8.jpeg)

![](_page_9_Picture_0.jpeg)

<sup>l</sup> Click to select Extract Excel File. *The extracted file on the View [Inquiry](InqViewInqExtrct.htm) Extract page is an .XLS file.*

**OR**

**Add a Selection List**

Click to select Extract Text, Comma Separated File. *The extracted file on the View [Inquiry](InqViewInqExtrct.htm) Extract page is a .CSV file.*

- 3. Enter an unique identifier in the Extract ID field provided. *This adds the identifier to the link on the View [Inquiry](InqViewInqExtrct.htm) Extract page, and does not change the file name.*
- 4. Use to select the [Privacy](PrivacyType.htm) Type.

![](_page_9_Picture_390.jpeg)

![](_page_9_Picture_391.jpeg)

![](_page_9_Picture_392.jpeg)

3.

![](_page_9_Picture_11.jpeg)

![](_page_10_Picture_0.jpeg)

Select **For Show Inquiry** for small volumes of data. *The [Maintenance](#page-5-0) Activity Inquiry – Res[ults](#page-5-0) page appears.*

#### 2.

**OR**

Select **Formic** for large volumes of data. *The [Maintenance](MaintActivityInquiryTransStatus.htm) Activity Inquiry Transaction [Status](MaintActivityInquiryTransStatus.htm) page appears.*

#### **Update a Selection List**

1. Use to select the desired Selection List. *The page refreshes, the search criteria fields change,* and *inew Selection List is joined by podate Selection List* **and** *pelete Selection List* 

![](_page_10_Picture_246.jpeg)

![](_page_10_Picture_7.jpeg)

![](_page_11_Picture_0.jpeg)

*Bold numbered steps are required.*

*One or more of the Search Criteria fields can be entered to isolate the results. By default, all results are displayed. Selecting at any point of this procedure returns all fields to the*

*default "All" setting.* 

![](_page_11_Picture_4.jpeg)

![](_page_11_Picture_7.jpeg)

![](_page_12_Picture_0.jpeg)

#### 1. Select **Fields** . The **Maintenance Activity Inquiry** page appears.

![](_page_12_Picture_71.jpeg)

2. Select the fields required for the inquiry. *The 5 fields are automatically selected.*

![](_page_12_Picture_5.jpeg)

![](_page_13_Picture_0.jpeg)

Select  $\Box$  for large volumes of data. *The [Maintenance](MaintActivityInquiryTransStatus.htm) Activity Inquiry Transaction [Status](MaintActivityInquiryTransStatus.htm) page appears.*

![](_page_13_Picture_2.jpeg)

![](_page_13_Picture_5.jpeg)

![](_page_14_Picture_0.jpeg)

## <span id="page-14-0"></span>**View the Maintenance Activity Inquiry Details — Basic**

## **Navigation**

Inquiries > Master Data > MAINT Activity > Search Criteria >  $\frac{\text{Show in our solution}}{\text{S}}$  > Search Results > Inquiry Row [hyperlink](Hyperlink.htm) > Maintenance Activity Inquiry Detail — Basic page

### **Procedures**

 **Export the Maintenance Activity Inquiry Detail — Basic** 

*Selecting at any point of this procedure removes all revisions and closes the page. Bold numbered steps are required.*

1. *Verify the Basic Detail tab.*

![](_page_14_Picture_227.jpeg)

2. Select  $\boxed{\Box}$  o choose the print format (Excel, PDF, or Word). *The procedure leaves the application based on the selection made.*

![](_page_14_Picture_10.jpeg)

![](_page_15_Picture_0.jpeg)

4. Select to find the next matching value. *This feature is available if multiple results are found.*

![](_page_15_Picture_2.jpeg)